# MB850

Socket 478 Pentium 4 Intel 845GV Mini ITX

# USER'S MANUAL

Version 1.0

### **Acknowledgments**

Award is a registered trademark of Award Software International, Inc.

PS/2 is a trademark of International Business Machines Corporation.

Intel and Pentium 4 are registered trademarks of Intel Corporation.

Microsoft Windows is a registered trademark of Microsoft Corporation.

Winbond is a registered trademark of Winbond Electronics Corporation.

All other product names or trademarks are properties of their respective owners.

# Table of Contents

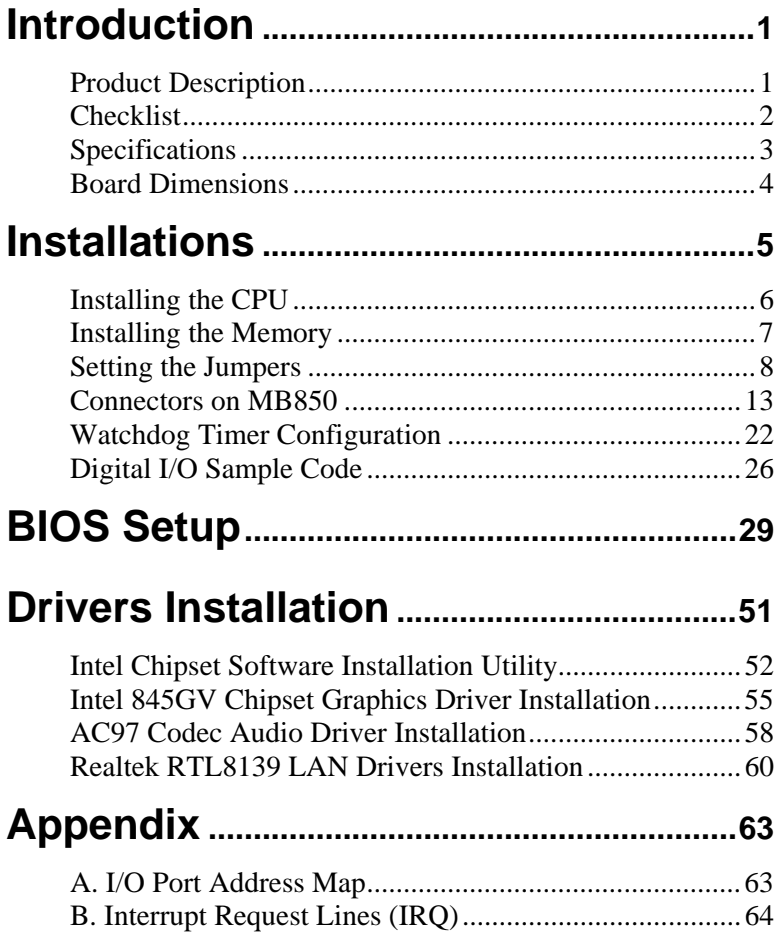

This page is intentionally left blank.

Ξ

## <span id="page-4-0"></span>**Introduction**

## **Product Description**

The MB850 Pentium 4 Mini ITX board incorporates the Intel® advanced 845GV Chipset Memory Controller hub and supports 478-pin Intel Pentium 4 processors of 1.3GHz and up to 3.06GHz+ with FSB 533MHz/400MHz. MB850 supports the Pentium 4 processor with 256-KB L2 cache, Pentium 4 processor with 512-KB L2 cache on 0.13 micron process and Pentium 4 Mobile processor\*.

The I/O functions are on MB850 integrated onto the ICH4. It supports the integrated graphics device (IGD) on the GMCH. The IGD has 3D, 2D, and video capabilities. The system memory size can be up to 1GB, using the single DDR socket on board. Four USB ports are supported with the USB 1.1/2.0 standard.

MB850 supports TV out or LVDS with the use of the Chrontel CH7017 display controller device that accepts two digital graphics input data streams. One data stream outputs through an LVDS transmitter to an LCD panel, while the other data stream is encoded for NTSC or PAL TV and outputs through a 10-bit high speed DAC. The TV encoder device encodes a graphics signal up to 1024x768 resolution and outputs the video signals according to NTSC or PAL standards. The LVDS transmitter operates at pixel speeds up to 165MHz per link, supporting 1600x1200 panels at 60Hz refresh rate. MB850, however, supports either TV out or LVDS interface one at a time.

The MB850 Mini ITX SBC supports CRT VGA interface as well as TV out or LVDS interface. Realtek LAN 8100BL supports Ethernet functionality (10/100Mb). The board also has AC97 6CH audio, 4 COM ports, UDMA 100, 4 USB ports, watchdog timer and a PCI slot for expandability. Dimensions of the board are 170mm x 170mm.

This board represents the perfect choice for those who want superior performance for POS, kiosk, ATM, Web payphone, medical and other embedded applications.

*\* MB850 for Pentium 4 Mobile processor is available based on quantity orders. Contact your supplier for details.* 

## <span id="page-5-0"></span>**Checklist**

Your MB850 package should include the items listed below.

- The MB850 P4 embedded board
- This User's Manual
- 1 CD containing chipset drivers and flash memory utility
- Optional cables such as:
	- 1 slim FDD Ribbon Cable (For MB850F only)
	- 2 IDE Ribbon Cables (40-pin & 44-pin)
	- 1 COM Port Cable

## <span id="page-6-0"></span>**Specifications**

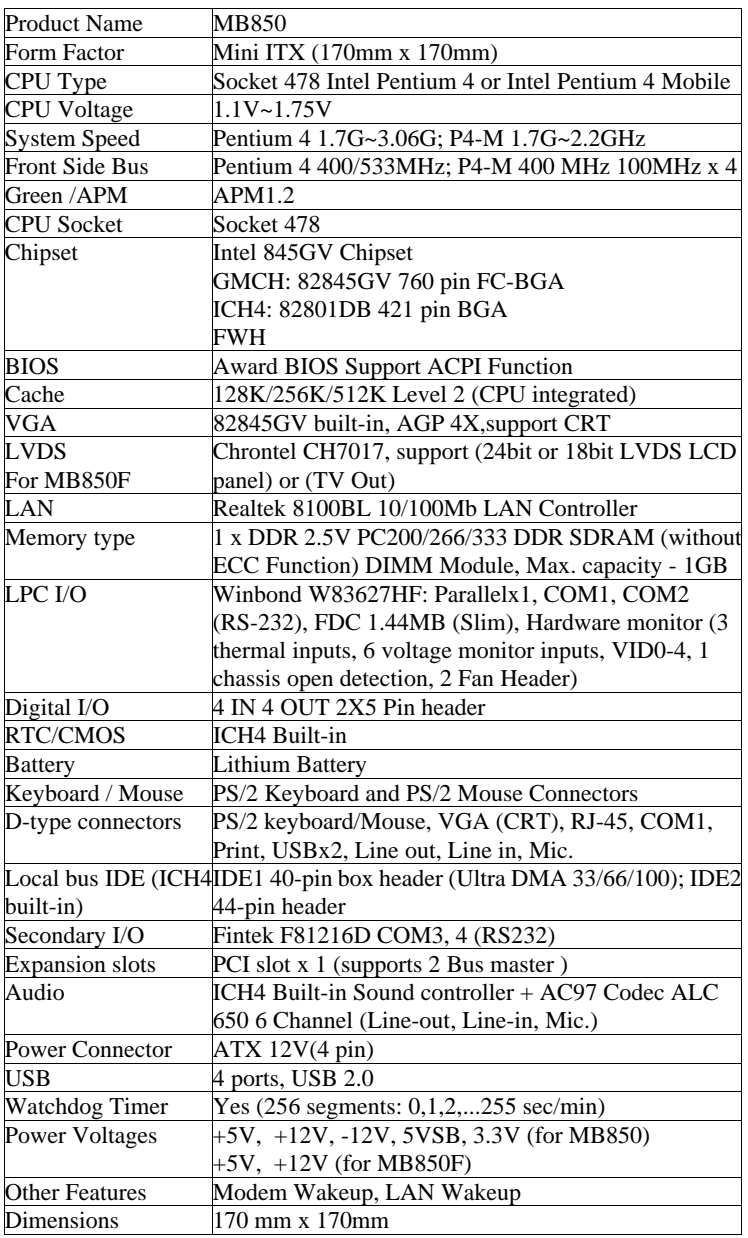

### <span id="page-7-0"></span>**Board Dimensions**

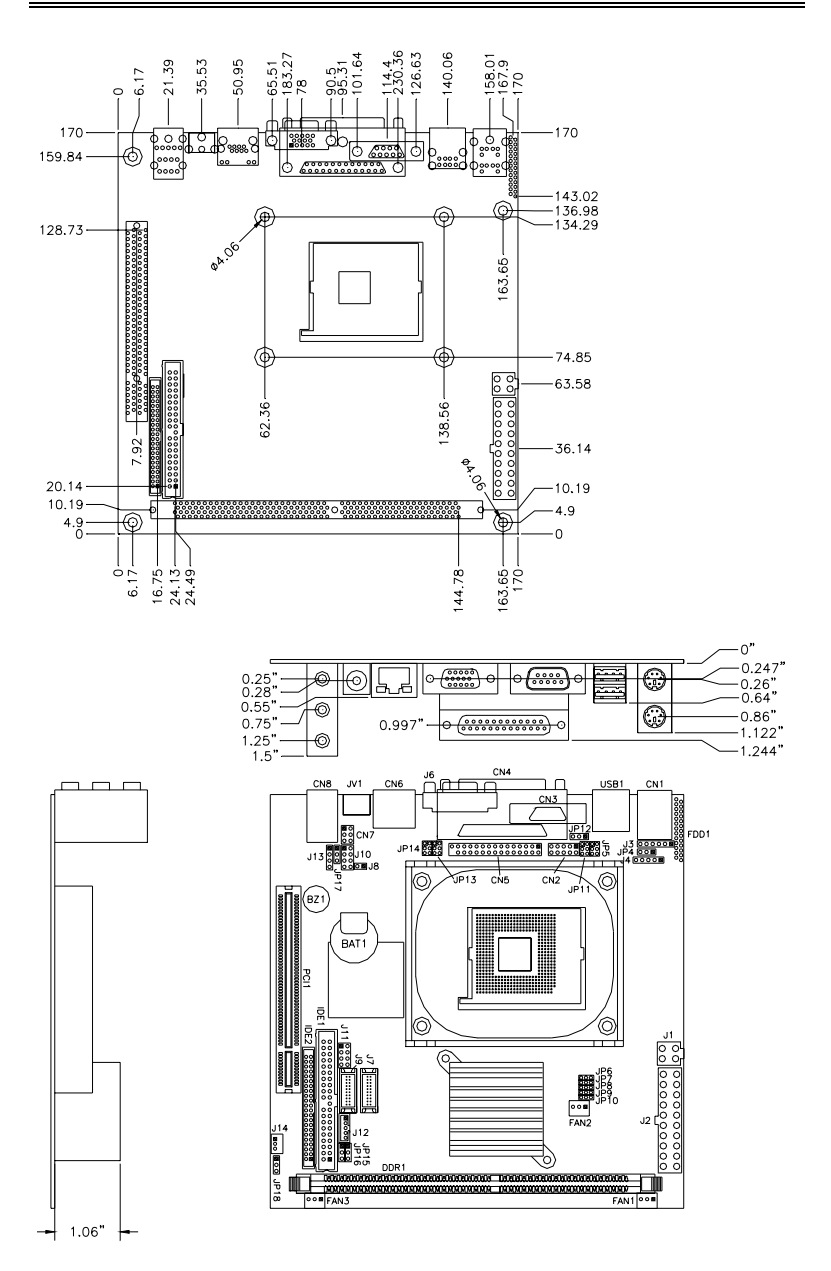

*4 MB850 User's Manual*

## <span id="page-8-0"></span>**Installations**

This section provides information on how to use the jumpers and connectors on the MB850 in order to set up a workable system. The topics covered are:

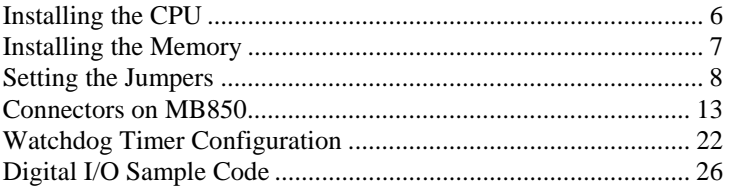

### <span id="page-9-0"></span>**Installing the CPU**

The MB850 embedded board supports a Socket 478 processor socket for Intel Pentium 4 processors or Pentium 4 Mobile processors.

The Socket 478 processor socket comes with a lever to secure the processor. Raise this lever to about a 90° angle to allow the insertion of the processor. Place the processor into the socket by making sure the notch on the corner of the CPU corresponds with the notch on the inside of the socket. Once the processor has slide into the socket, return the lever to the lock position. Refer to the figures below.

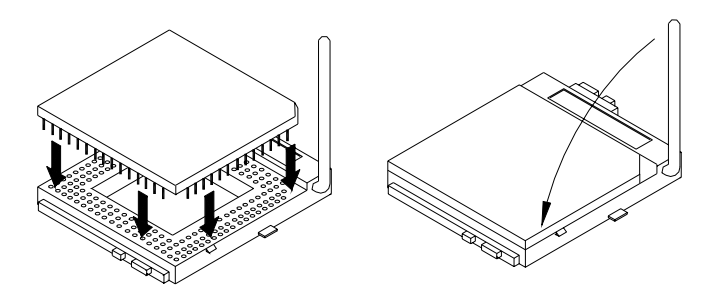

After you have installed the processor into the socket, check if the jumpers for the CPU type and speed are correct.

*NOTE: Ensure that the CPU heat sink and the CPU top surface are in total contact to avoid CPU overheating problem that would cause your system to hang or be unstable.* 

## <span id="page-10-0"></span>**Installing the Memory**

The MB850 embedded board supports one DDR memory sockets for a maximum total memory of 1GB in DDR memory type. The memory module capacities supported are 128MB, 256MB, 512MB and 1GB. The following table lists the supported DDR DIMM configurations. Intel 845GV supports configurations defined in the JEDEC DDR DIMM specification only. Non-JEDEC standard DIMMs such as double-sided x16 DDR SDRAM DIMMs are not supported.

#### **Installing and Removing Memory Modules**

To install the DDR modules, locate the memory slot on the embedded board and perform the following steps:

- 1. Hold the DDR module so that the key of the DDR module align with those on the memory slot.
- 2. Gently push the DDR module in an upright position until the clips of the slot close to hold the DDR module in place when the DDR module touches the bottom of the slot.
- 3. To remove the DDR module, press the clips with both hands.

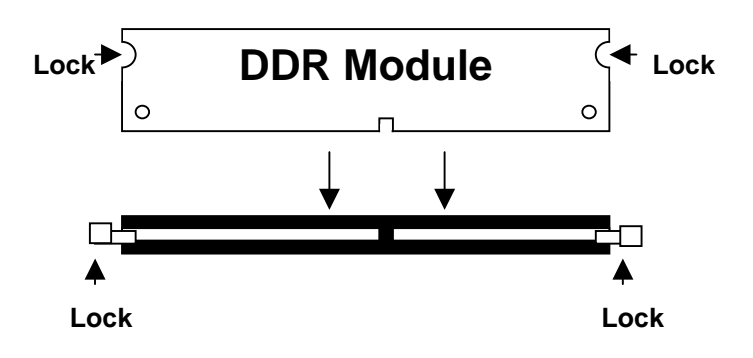

## <span id="page-11-0"></span>**Setting the Jumpers**

Jumpers are used on MB850 to select various settings and features according to your needs and applications. Contact your supplier if you have doubts about the best configuration for your needs. The following lists the connectors on MB850 and their respective functions.

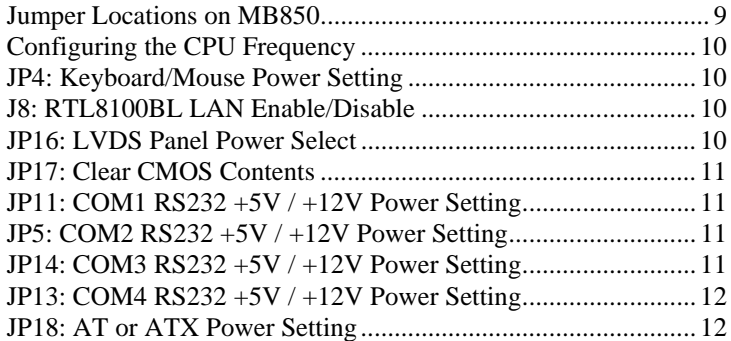

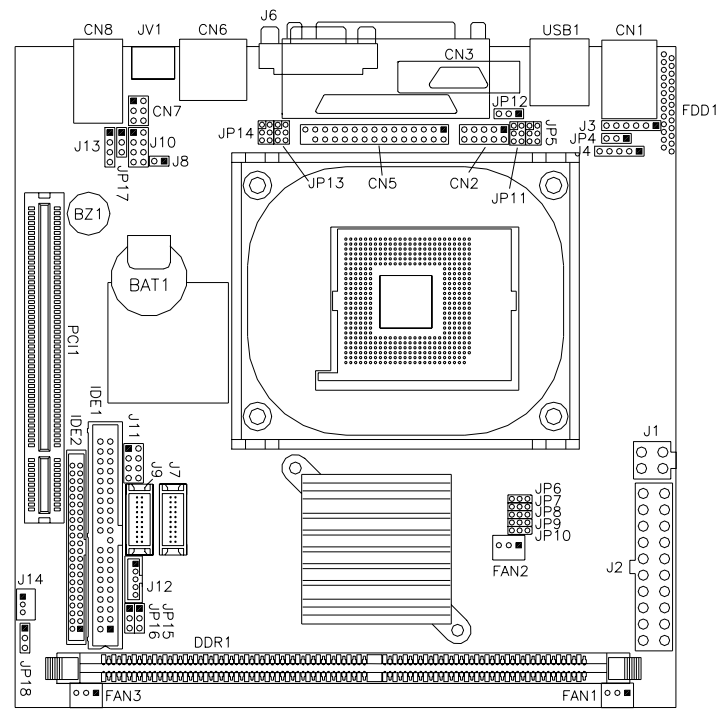

#### **Jumper Locations on MB850**

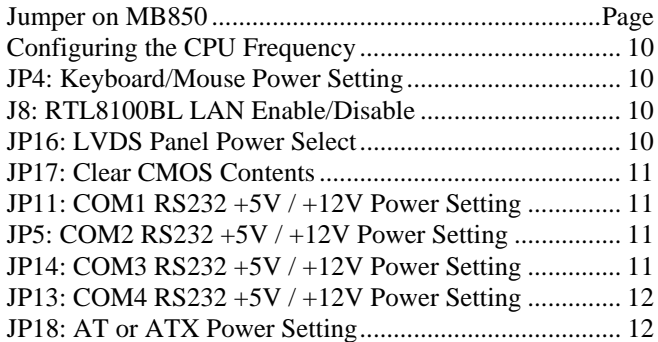

#### **Configuring the CPU Frequency**

The MB850 embedded board does not provide DIP switches to configure the processor speed (CPU frequency).

#### **JP4: Keyboard/Mouse Power Setting**

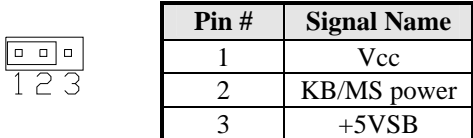

Default: 1-2 short

#### **J8: RTL8100BL LAN Enable/Disable**

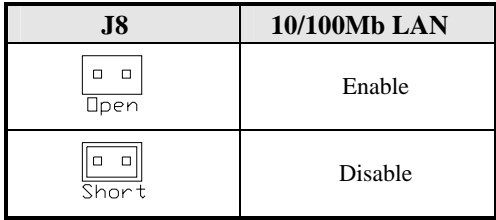

#### **JP16: LVDS Panel Power Select**

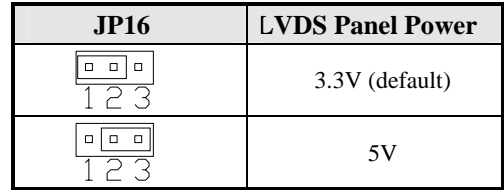

*Note: The LVDS panel resolution can be configured in the BIOS Setup.* 

#### **JP17: Clear CMOS Contents**

Use JP4 to clear the CMOS contents. *Note that the ATX-power connector should be disconnected from the board before clearing CMOS.* 

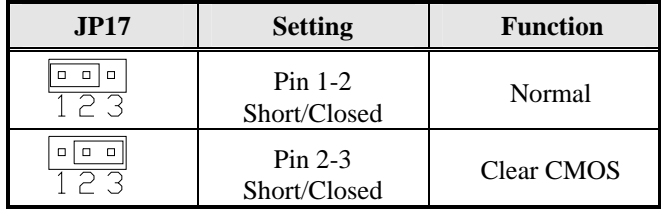

#### **JP11: COM1 RS232 +5V / +12V Power Setting**

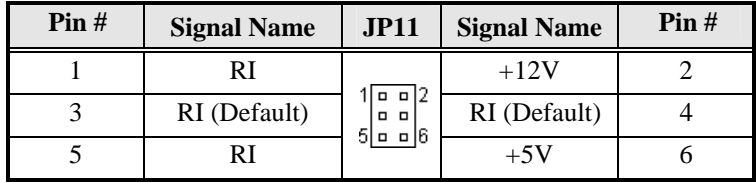

COM1 Settings: Pin 1-2 short  $= +12V$ , Pin 5-6 short  $= +5V$ , Pin 3-4 Standard COM Port

#### **JP5: COM2 RS232 +5V / +12V Power Setting**

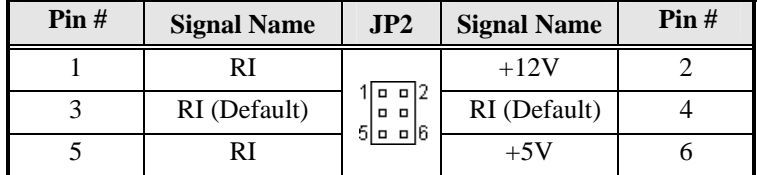

COM2 Settings: Pin 1-2 short  $= +12V$ , Pin 5-6 short  $= +5V$ , Pin 3-4 Standard COM Port

#### **JP14: COM3 RS232 +5V / +12V Power Setting**

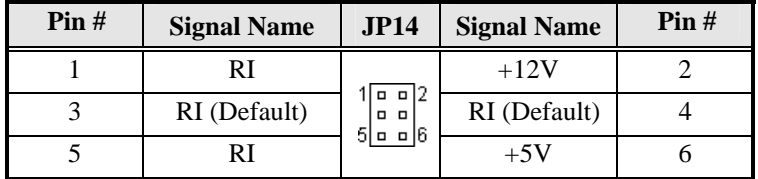

COM3 Settings: Pin 1-2 short  $= +12V$ , Pin 5-6 short  $= +5V$ , Pin 3-4 Standard COM Port

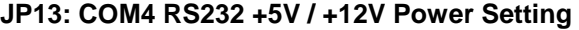

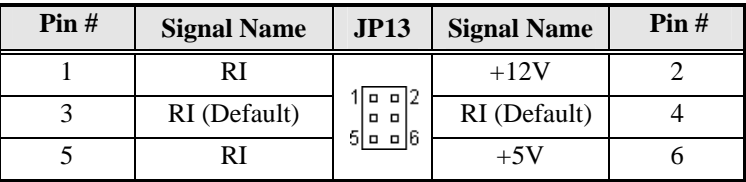

COM4 Settings: Pin 1-2 short  $= +12V$ , Pin 6-5 short  $= +5V$ , Pin 3-4 Standard COM Port

**JP18: AT or ATX Power Setting** 

| <b>JP18</b> | <b>Setting</b>            | <b>Function</b>     |
|-------------|---------------------------|---------------------|
|             | $Pin$ 1-2<br>Short/Closed | ATX Power (Default) |
|             | $Pin 2-3$<br>Short/Closed | AT Power            |

## <span id="page-16-0"></span>**Connectors on MB850**

The connectors on MB850 allows you to connect external devices such as keyboard, floppy disk drives, hard disk drives, printers, etc. The following table lists the connectors on MB850 and their respective functions.

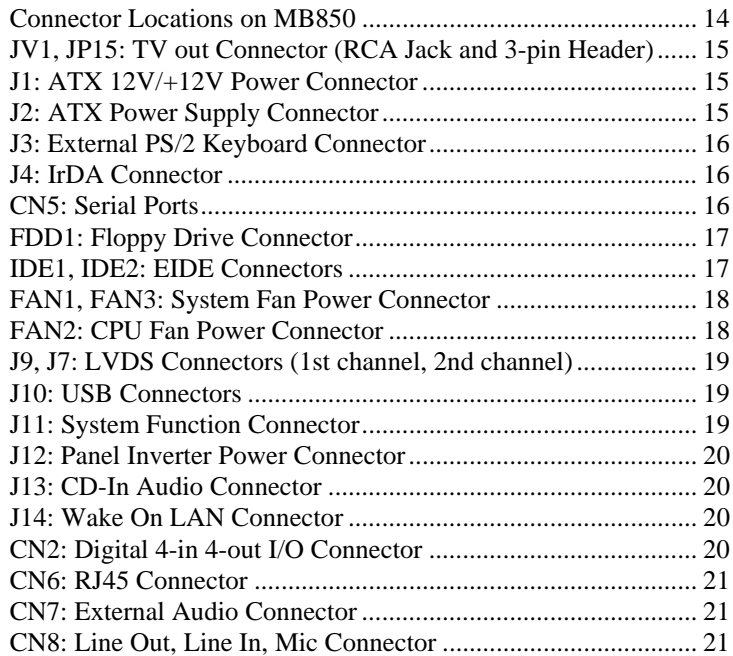

**Connector Locations on MB850** 

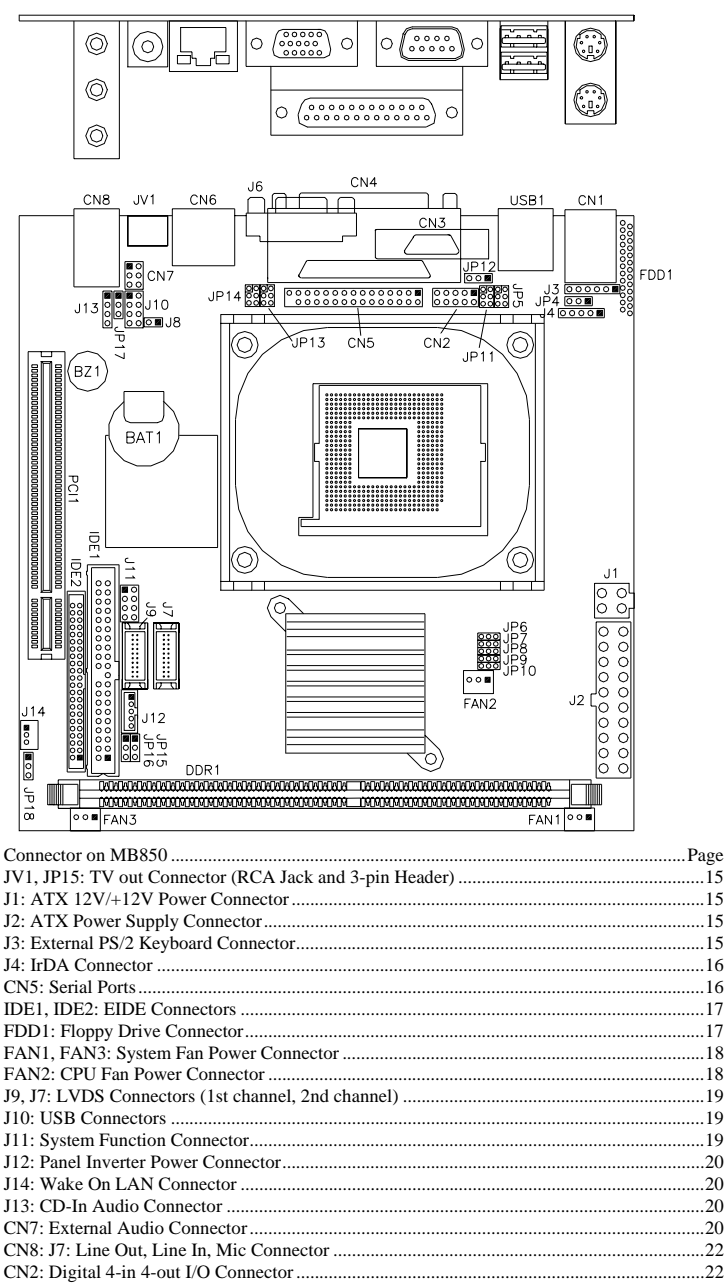

**JV1, JP15: TV out Connector (RCA Jack and 3-pin Header)** 

The locations of the TV out connector are as below:

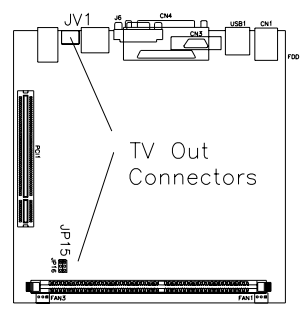

#### **J1: ATX 12V/+12V Power Connector**

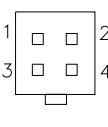

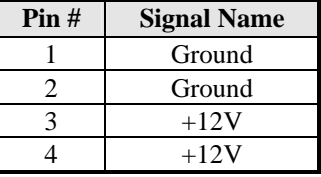

#### **J2: ATX Power Supply Connector**

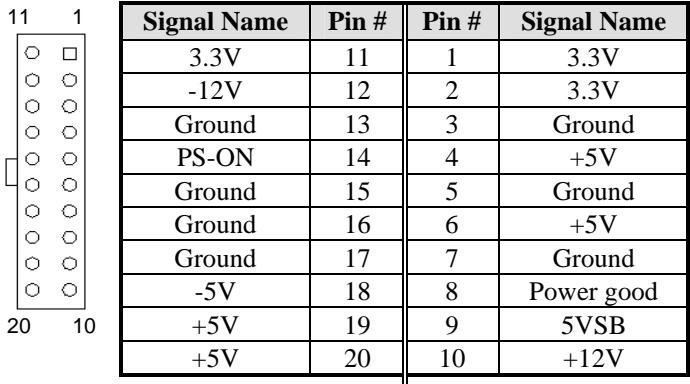

#### **J3: External PS/2 Keyboard Connector**

J3, a 6-pin header connector, has functions for external keyboard.

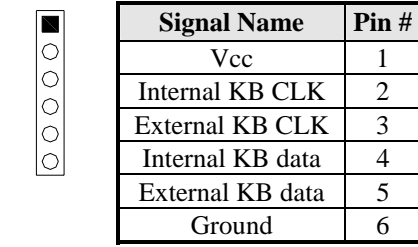

Default: 2-3 short, 4-5 short for internal CN1 keyboard For external keyboard, use 1, 3, 5, 6 pin

#### **J4: IrDA Connector**

J4 is used for an optional IrDA connector for wireless communication.

 $+5V$ connect

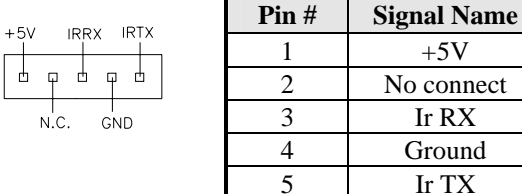

#### **CN5: Serial Ports**

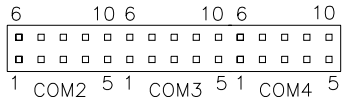

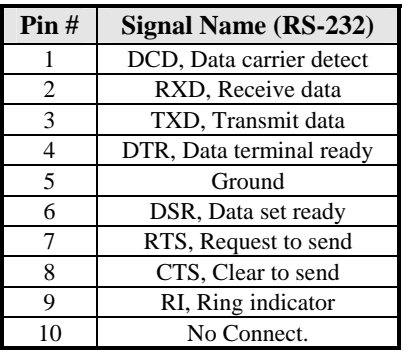

#### **FDD1: Floppy Drive Connector**

FDD1is a slim 26-pin connector and will support up to 2.88MB FDD.

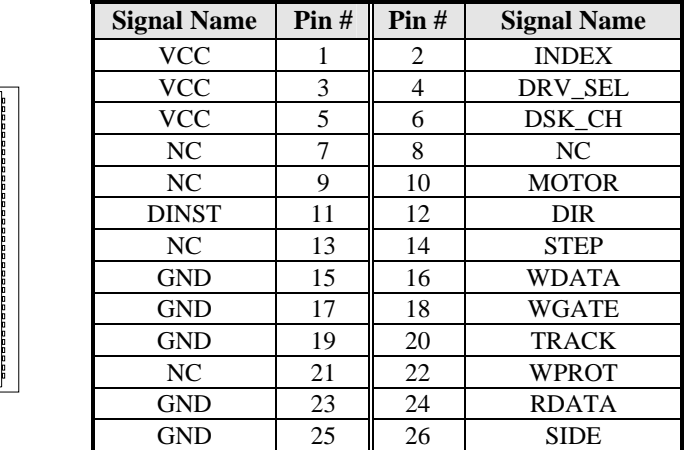

#### **IDE1, IDE2: EIDE Connectors**

 $\mathbf{1}$ 

39

#### **IDE1: Primary IDE Connector**

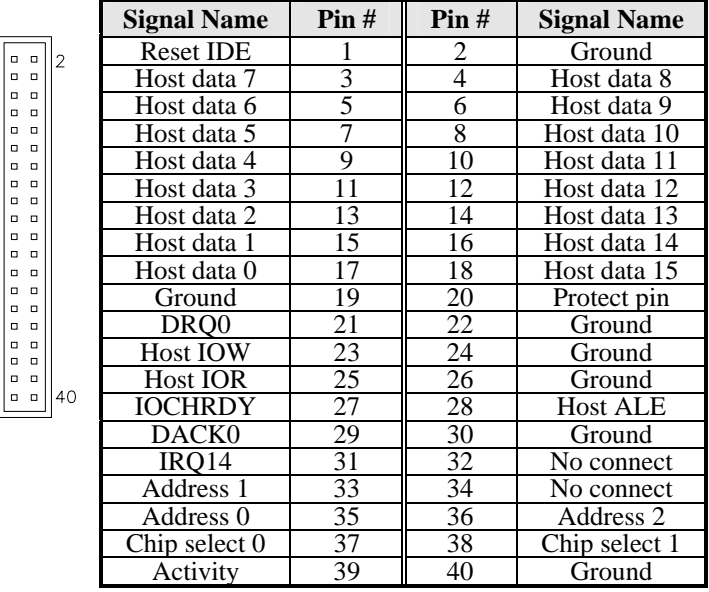

|                                      | <b>Signal Name</b>   | Pin# | Pin#           | <b>Signal Name</b> |
|--------------------------------------|----------------------|------|----------------|--------------------|
|                                      | <b>Reset IDE</b>     | 1    | 2              | Ground             |
|                                      | Host data 7          | 3    | $\overline{4}$ | Host data 8        |
|                                      | Host data 6          | 5    | 6              | Host data 9        |
|                                      | Host data 5          | 7    | 8              | Host data 10       |
| <b>00</b><br>n n                     | Host data 4          | 9    | 10             | Host data 11       |
| n n                                  | Host data 3          | 11   | 12             | Host data 12       |
| <b>00</b><br>$\Box$                  | Host data 2          | 13   | 14             | Host data 13       |
| $\Box$<br>8 B                        | Host data 1          | 15   | 16             | Host data 14       |
| <b>00</b>                            | Host data 0          | 17   | 18             | Host data 15       |
| <b>00</b><br>8 S                     | Ground               | 19   | 20             | Key                |
| <b>00</b><br>$\Box$                  | DRQ0                 | 21   | 22             | Ground             |
| <b>00</b>                            | <b>Host IOW</b>      | 23   | 24             | Ground             |
| <b>00</b><br><b>00</b>               | <b>Host IOR</b>      | 25   | 26             | Ground             |
| $\Box$<br>$\Box$                     | <b>IOCHRDY</b>       | 27   | 28             | <b>Host ALE</b>    |
| <b>00</b><br>n n                     | DACK <sub>0</sub>    | 29   | 30             | Ground             |
| n n                                  | IRQ14                | 31   | 32             | No connect         |
| n <sub>n</sub><br>43<br>44<br>$\Box$ | Address 1            | 33   | 34             | No connect         |
|                                      | Address <sub>0</sub> | 35   | 36             | Address 2          |
|                                      | Chip select 0        | 37   | 38             | Chip select 1      |
|                                      | Activity             | 39   | 40             | Ground             |
|                                      | Vcc                  | 41   | 42             | Vcc                |
|                                      | Ground               | 43   | 44             | N.C.               |

 **IDE2: Secondary IDE Connector** 

#### **FAN1, FAN3: System Fan Power Connector**

FAN1, FAN2 is a 3-pin header for system fans. The fan must be a 12V (500mA) fan.

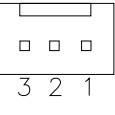

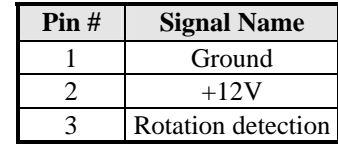

#### **FAN2: CPU Fan Power Connector**

FAN3 is a 3-pin header for the CPU fan. The fan must be a 12V fan.

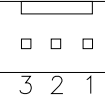

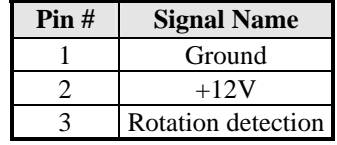

#### **J9, J7: LVDS Connectors (1st channel, 2nd channel)**

The LVDS connectors, available on MB850F only, are composed of the first channel (J9) and second channel (J7) to support 24-bit or 48-bit.

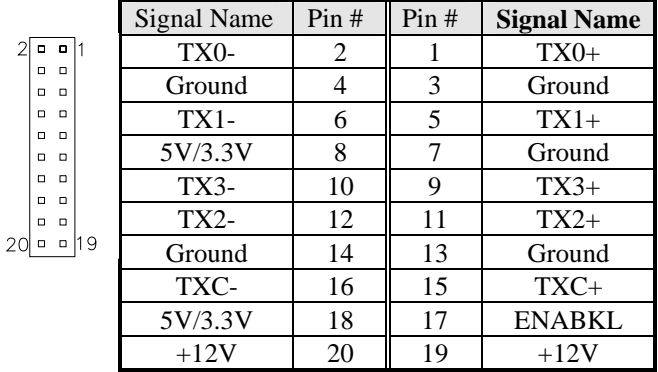

#### **J10: USB Connectors**

The following table shows the pin outs of the USB pin headers connectors. Overall, the one pin header support four USB ports (USB 2.0 compliant).

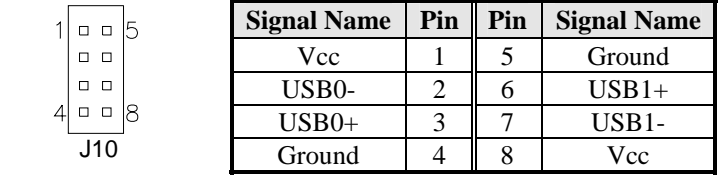

#### **J11: System Function Connector**

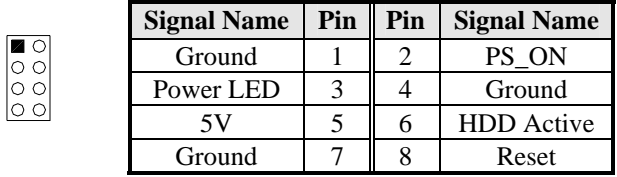

 ATX power on switch: Pins 1-2 Power LED: Pins 3-4 HDD LED: Pins 5-6 Reset switch: Pins 7-8

#### **J12: Panel Inverter Power Connector**

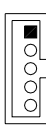

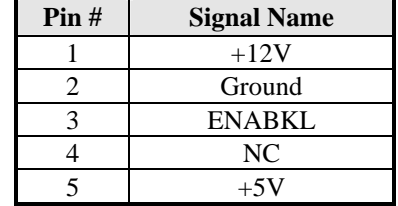

#### **J13: CD-In Audio Connector**

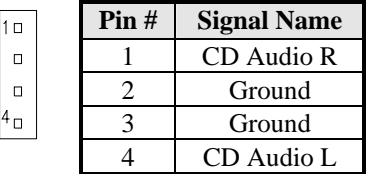

#### **J14: Wake On LAN Connector**

J14 is a 3-pin header for the Wake On LAN function on the CPU card. Wake On LAN will function properly only with an ATX power supply with 5VSB that has 200mA.

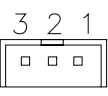

 $\blacksquare$   $\subset$  $\circ$  $\circ$ 

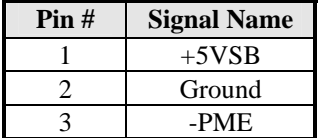

#### **CN2: Digital 4-in 4-out I/O Connector**

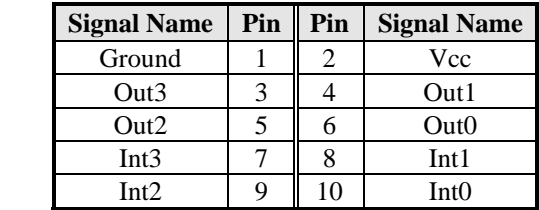

#### **CN6: RJ45 Connector**

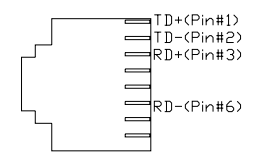

#### **CN7: External Audio Connector**

CN7 is a 6-pin header that is used to connect to the optional audio cable card that integrates jacks for Line Out and Mic.

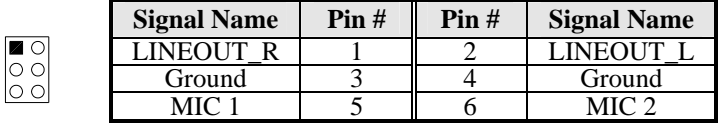

#### **CN8: Line Out, Line In, Mic Connector**

 $\circledcirc$ Line in  $\ddot{\text{O}}$  Line out Microphone

### <span id="page-25-0"></span>**Watchdog Timer Configuration**

The WDT is used to generate a variety of output signals after a user programmable count. The WDT is suitable for use in the prevention of system lock-up, such as when software becomes trapped in a deadlock. Under these sort of circumstances, the timer will count to zero and the selected outputs will be driven. Under normal circumstance, the user will restart the WDT at regular intervals before the timer counts to zero.

#### SAMPLE CODE:

This code and information is provided "as is" without warranty of any kind, either expressed or implied, including but not limited to the implied warranties of merchantability and/or fitness for a particular purpose.

;[]================================================ ; Name : Enable\_And\_Set\_Watchdog  $: IN$  : AL - 1sec ~ 255sec ; OUT : None ;[]================================================ Enable\_And\_Set\_Watchdog Proc Near push ax :save time interval call Unlock\_Chip mov cl, 2Bh call Read\_Reg and al, NOT 10h call Write Reg ;set GP24 as WDTO mov cl, 07h mov al, 08h call Write Reg ; witch to LD8

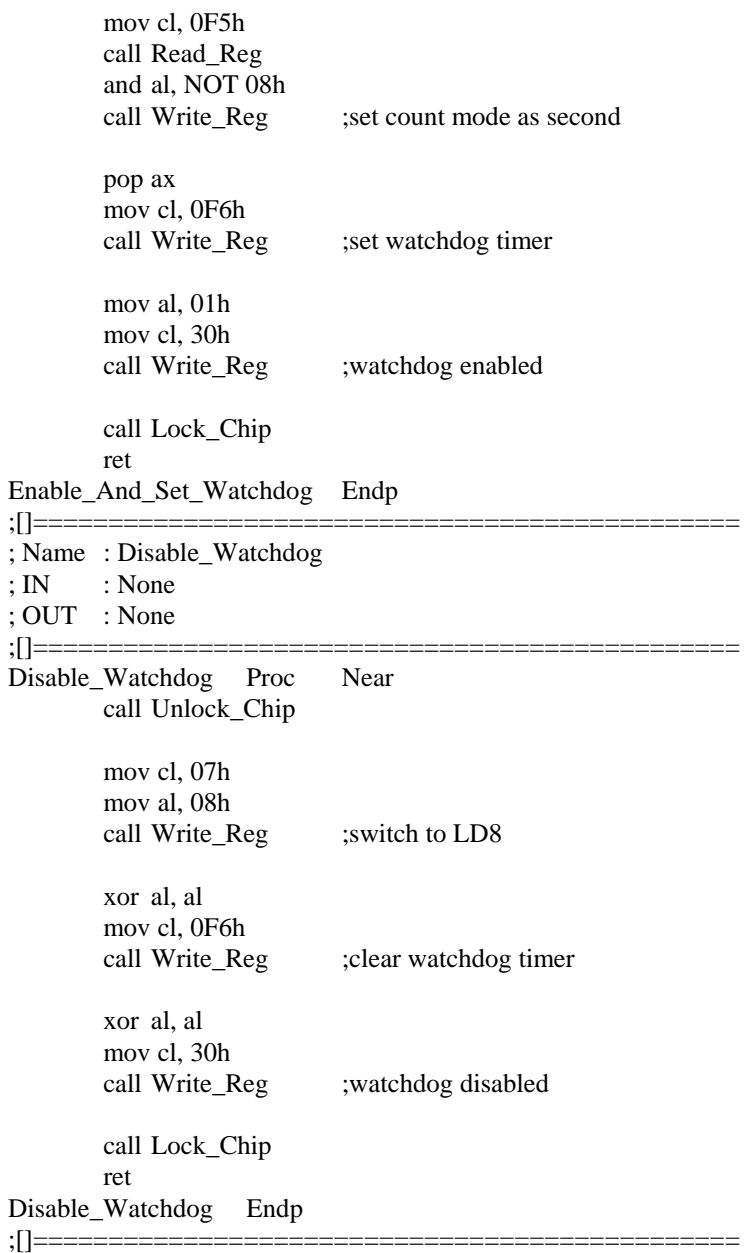

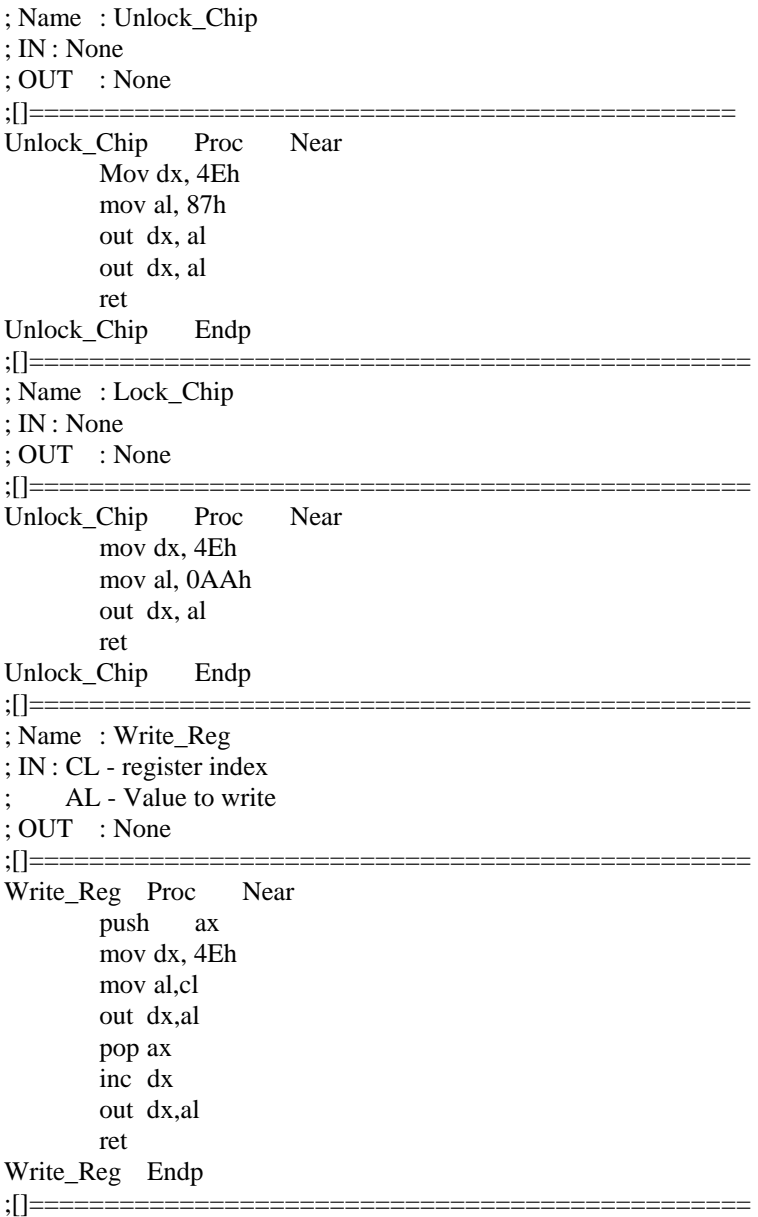

٠

; Name : Read\_Reg ; IN : CL - register index ; OUT : AL - Value to read ;[]=================================================  $==$ 

Read\_Reg Proc Near Mov al, cl mov dx, 4Eh out dx, al inc dx in al, dx ret Read\_Reg Endp ;[]================================================

### <span id="page-29-0"></span>**Digital I/O Sample Code**

Filename: W627hf.h

//===================================================================== // // THIS CODE AND INFORMATION IS PROVIDED "AS IS" WITHOUT WARRANTY OF ANY // KIND, EITHER EXPRESSED OR IMPLIED, INCLUDING BUT NOT LIMITED TO THE // IMPLIED WARRANTIES OF MERCHANTABILITY AND/OR FITNESS FOR A PARTICULAR // PURPOSE. // //===================================================================== #ifndef \_\_W627HF\_H  $\# \text{define}$   $\frac{1}{\text{W627HF}}$  H 1 //===================================================================== #define W627\_IOBASE 0x4E //===================================================================== #define W627HF\_INDEX\_PORT (W627\_IOBASE+0)  $W627HF_DATA_PORT$ //===================================================================== #define W627HF\_REG\_LD 0x07 //===================================================================== #define W627HF\_UNLOCK 0x87 #define W627HF\_LOCK 0xAA //===================================================================== void Set\_W627HF\_LD( unsigned char); void Set\_W627HF\_Reg( unsigned char, unsigned char); unsigned char Get\_W627HF\_Reg( unsigned char); //=====================================================================

#endif //\_\_W627HF\_H

```
Filename: W627hf.cpp
```

```
//===================================================================== 
// 
// THIS CODE AND INFORMATION IS PROVIDED "AS IS" WITHOUT WARRANTY OF ANY 
// KIND, EITHER EXPRESSED OR IMPLIED, INCLUDING BUT NOT LIMITED TO THE 
// IMPLIED WARRANTIES OF MERCHANTABILITY AND/OR FITNESS FOR A PARTICULAR 
// PURPOSE. 
// 
//===================================================================== 
#include "W627HF.H"
#include <dos.h> 
//===================================================================== 
void Unlock_W627HF (void);
void Lock_W627HF (void); 
//===================================================================== 
void Unlock_W627HF (void) 
{ 
     outportb(W627HF_INDEX_PORT, W627HF_UNLOCK);
      outportb(W627HF_INDEX_PORT, W627HF_UNLOCK); 
} 
//===================================================================== 
void Lock_W627HF (void) 
{ 
      outportb(W627HF_INDEX_PORT, W627HF_LOCK); 
} 
//===================================================================== 
void Set_W627HF_LD( unsigned char LD) 
{ 
      Unlock_W627HF(); 
      outportb(W627HF_INDEX_PORT, W627HF_REG_LD); 
      outportb(W627HF_DATA_PORT, LD); 
      Lock_W627HF(); 
} 
//===================================================================== 
void Set_W627HF_Reg( unsigned char REG, unsigned char DATA)
{ 
      Unlock_W627HF(); 
      outportb(W627HF_INDEX_PORT, REG); 
     outportb(W627HF_DATA_PORT, DATA);
     Lock W627HF():
} 
//===================================================================== 
unsigned char Get_W627HF_Reg( unsigned char REG)
{ 
     unsigned char Result; 
      Unlock_W627HF(); 
      outportb(W627HF_INDEX_PORT, REG); 
     Result = inportb(W627HF_DATA_PORT); 
     Lock_W627HF(); 
     return Result; 
} 
//=====================================================================
```
File of the Main.cpp

```
//===================================================================== 
// 
// THIS CODE AND INFORMATION IS PROVIDED "AS IS" WITHOUT WARRANTY OF ANY 
// KIND, EITHER EXPRESSED OR IMPLIED, INCLUDING BUT NOT LIMITED TO THE 
// IMPLIED WARRANTIES OF MERCHANTABILITY AND/OR FITNESS FOR A PARTICULAR 
// PURPOSE. 
// 
//===================================================================== 
#include <dos.h> 
#include <conio.h> 
#include <stdio.h> 
#include <stdlib.h> 
#include "W627HF.H"
//===================================================================== 
void ClrKbBuf(void); 
int main (int argc, char *argv[]); 
//===================================================================== 
int main (int argc, char *argv[])
{ 
     unsigned char ucDO = 0; //data for digital output
     unsigned char ucDI; \frac{1}{4} //data for digital input
     unsigned char ucBuf; 
     Set_W627HF_LD( 0x07); //switch to logic device 7
     Set_W627HF_Reg(0xF1, 0x00); //clear
     ucDI = Get_W627HF_Reg(0xF1) \& 0x0F; ClrKbBuf(); 
     while(1) { 
            ucDO++; 
           Set_W627HF_Reg(0xF1, ((ucDO & 0x0F) << 4)); 
           ucBuf = Get_W627HF_Reg(0xF1) & 0x0F;if (ucBuf != ucDI)\left\{ \begin{array}{ccc} 1 & 1 & 1 \\ 1 & 1 & 1 \end{array} \right\}ucDI = ucBuf;printf("Digital I/O Input Changed. Current Data is 0x%X\n",ucDI); 
 }
            if (kbhit()) 
\left\{ \begin{array}{ccc} 1 & 1 & 1 \\ 1 & 1 & 1 \end{array} \right\} getch();
                 break;
 }
            delay(500); 
      } 
      return 0; 
} 
//===================================================================== 
void ClrKbBuf(void) 
{ 
      while(kbhit()) 
     { getch(); }
} 
//---------------------------------------------------------------------------
```
## <span id="page-32-0"></span>**BIOS Setup**

This chapter describes the different settings available in the Award BIOS that comes with the motherboard. The topics covered in this chapter are as follows:

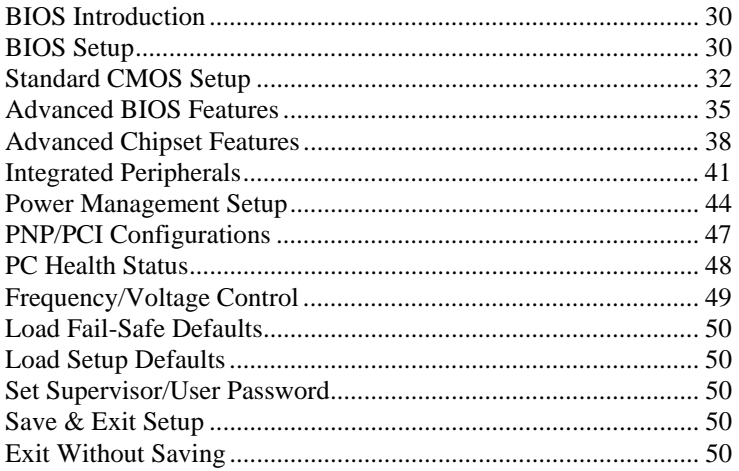

#### **BIOS Introduction**

The Award BIOS (Basic Input/Output System) installed in your computer system's ROM supports Intel Pentium 4 processors. The BIOS provides critical low-level support for a standard device such as disk drives, serial ports and parallel ports. It also adds virus and password protection as well as special support for detailed fine-tuning of the chipset controlling the entire system.

#### **BIOS Setup**

The Award BIOS provides a Setup utility program for specifying the system configurations and settings. The BIOS ROM of the system stores the Setup utility. When you turn on the computer, the Award BIOS is immediately activated. Pressing the <Del> key immediately allows you to enter the Setup utility. If you are a little bit late pressing the <Del> key, POST (Power On Self Test) will continue with its test routines, thus preventing you from invoking the Setup. If you still wish to enter Setup, restart the system by pressing the "Reset" button or simultaneously pressing the <Ctrl>, <Alt> and <Delete> keys. You can also restart by turning the system Off and back On again. The following message will appear on the screen:

Press <DEL> to Enter Setup

In general, you press the arrow keys to highlight items, <Enter> to select, the  $\langle$ PgUp $>$  and  $\langle$ PgDn $>$  keys to change entries,  $\langle$ F1 $>$  for help and <Esc> to quit.

When you enter the Setup utility, the Main Menu screen will appear on the screen. The Main Menu allows you to select from various setup functions and exit choices.

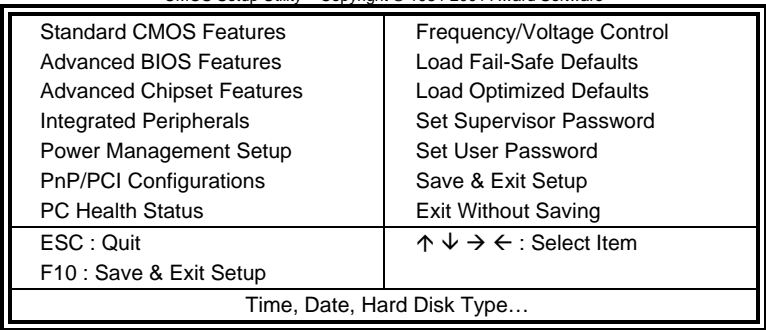

CMOS Setup Utility – Copyright © 1984-2001 Award Software

The section below the setup items of the Main Menu displays the control keys for this menu. At the bottom of the Main Menu just below the control keys section, there is another section, which displays information on the currently highlighted item in the list.

- *Note: If the system cannot boot after making and saving system changes with Setup, the Award BIOS supports an override to the CMOS settings that resets your system to its default.*
- *Warning: It is strongly recommended that you avoid making any changes to the chipset defaults. These defaults have been carefully chosen by both Award and your system manufacturer to provide the absolute maximum performance and reliability. Changing the defaults could cause the system to become unstable and crash in some cases.*

#### **Standard CMOS Setup**

"Standard CMOS Setup" choice allows you to record some basic hardware configurations in your computer system and set the system clock and error handling. If the motherboard is already installed in a working system, you will not need to select this option. You will need to run the Standard CMOS option, however, if you change your system hardware configurations, the onboard battery fails, or the configuration stored in the CMOS memory was lost or damaged.

| Date (mm:dd:yy)             | Tue, Mar 26 2001     | Item Help              |
|-----------------------------|----------------------|------------------------|
| Time (hh:mm:ss)             | 00:00:00             | Menu Level             |
|                             |                      |                        |
| <b>IDE Primary Master</b>   | Press Enter 13020 MB | Change the day, month, |
| <b>IDE Primary Slave</b>    | Press Enter None     | Year and century       |
| <b>IDE Secondary Master</b> | Press Enter None     |                        |
| <b>IDE Secondary Slave</b>  | Press Enter None     |                        |
|                             |                      |                        |
| Drive A                     | 1.44M, 3.5 in.       |                        |
| Drive B                     | None                 |                        |
|                             |                      |                        |
| Video                       | EGA/VGA              |                        |
| Halt On                     | All Errors           |                        |
|                             |                      |                        |
| <b>Base Memory</b>          | 640K                 |                        |
| <b>Extended Memory</b>      | 129024K              |                        |
| <b>Total Memory</b>         | 130048K              |                        |

CMOS Setup Utility – Copyright © 1984-2001 Award Software Standard CMOS Features

At the bottom of the menu are the control keys for use on this menu. If you need any help in each item field, you can press the <F1> key. It will display the relevant information to help you. The memory display at the lower right-hand side of the menu is read-only. It will adjust automatically according to the memory changed. The following describes each item of this menu.

#### **Date**

The date format is:

![](_page_35_Picture_161.jpeg)

To set the date, highlight the "Date" field and use the PageUp/ PageDown or +/- keys to set the current time.

#### **Time**

The time format is: **Hour : 00 to 23 Minute : 00 to 59 Second : 00 to 59** 

To set the time, highlight the "Time" field and use the  $\langle PgUp \rangle / \langle PgDn \rangle$ or +/- keys to set the current time.

#### **IDE Primary HDDs / IDE Secondary HDDs**

The onboard PCI IDE connectors provide Primary and Secondary channels for connecting up to four IDE hard disks or other IDE devices. Each channel can support up to two hard disks; the first is the "Master" and the second is the "Slave".

Press <Enter> to configure the hard disk. The selections include Auto, Manual, and None. Select 'Manual' to define the drive information manually. You will be asked to enter the following items.

![](_page_36_Picture_165.jpeg)

The Access Mode selections are as follows:

**Auto** Auto Normal (HD < 528MB) Large (for MS-DOS only) LBA  $(HD > 528MB$  and supports Logical Block Addressing)

#### **Drive A / Drive B**

These fields identify the types of floppy disk drive A or drive B that has been installed in the computer. The available specifications are:

![](_page_36_Picture_166.jpeg)

#### **Video**

This field selects the type of video display card installed in your system. You can choose the following video display cards:

![](_page_37_Picture_90.jpeg)

#### **Halt On**

This field determines whether or not the system will halt if an error is detected during power up.

![](_page_37_Picture_91.jpeg)

#### **Advanced BIOS Features**

This section allows you to configure and improve your system and allows you to set up some system features according to your preference.

![](_page_38_Picture_214.jpeg)

![](_page_38_Picture_215.jpeg)

#### **Virus Warning**

This item protects the boot sector and partition table of your hard disk against accidental modifications. If an attempt is made, the BIOS will halt the system and display a warning message. If this occurs, you can either allow the operation to continue or run an anti-virus program to locate and remove the problem.

#### **CPU L1 and L2 Cache**

Cache memory is additional memory that is much faster than conventional DRAM (system memory). CPUs from 486-type on up contain internal cache memory, and most, but not all, modern PCs have additional (external) cache memory. When the CPU requests data, the system transfers the requested data from the main DRAM into cache memory, for even faster access by the CPU. These items allow you to enable (speed up memory access) or disable the cache function. By default, these items are *Enabled*.

#### **Quick Power On Self Test**

When enabled, this field speeds up the Power On Self Test (POST) after the system is turned on. If it is set to *Enabled*, BIOS will skip some items.

#### **First/Second/Third Boot Device**

These fields determine the drive that the system searches first for an operating system. The options available include *Floppy*, *LS/ZIP*, *HDD-0*, *SCSI*, *CDROM*, *HDD-1*, *HDD-2*, *HDD-3*, *LAN* and *Disable*.

#### **Boot Other Device**

These fields allow the system to search for an operating system from other devices other than the ones selected in the First/Second/Third Boot Device.

#### **Swap Floppy Drive**

This item allows you to determine whether or not to enable Swap Floppy Drive. When enabled, the BIOS swaps floppy drive assignments so that Drive A becomes Drive B, and Drive B becomes Drive A. By default, this field is set to *Disabled.*

#### **Boot Up Floppy Seek**

This feature controls whether the BIOS checks for a floppy drive while booting up. If it cannot detect one (either due to improper configuration or its absence), it will flash an error message.

#### **Boot Up NumLock Status**

This allows you to activate the NumLock function after you power up the system.

#### **Gate A20 Option**

This field allows you to select how Gate A20 is worked. Gate A20 is a device used to address memory above 1 MB.

#### **Typematic Rate Setting**

When disabled, continually holding down a key on your keyboard will generate only one instance. When enabled, you can set the two typematic controls listed next. By default, this field is set to *Disabled.* 

#### **Typematic Rate (Chars/Sec)**

When the typematic rate is enabled, the system registers repeated keystrokes speeds. Settings are from 6 to 30 characters per second.

#### **Typematic Delay (Msec)**

When the typematic rate is enabled, this item allows you to set the time interval for displaying the first and second characters. By default, this item is set to *250msec.* 

#### **Security Option**

This field allows you to limit access to the System and Setup. The default value is *Setup*. When you select *System,* the system prompts for the User Password every time you boot up. When you select *Setup,* the system always boots up and prompts for the Supervisor Password only when the Setup utility is called up.

#### **APIC Mode**

APIC stands for Advanced Programmable Interrupt Controller. The default setting is *Enabled*.

#### **MPS Version Control for OS**

This option is specifies the MPS (Multiprocessor Specification) version for your operating system. MPS version 1.4 added extended configuration tables to improve support for multiple PCI bus configurations and improve future expandability. The default setting is *1.4*.

#### **OS Select for DRAM > 64MB**

This option allows the system to access greater than 64MB of DRAM memory when used with OS/2 that depends on certain BIOS calls to access memory. The default setting is *Non-OS/2*.

#### **Report No FDD For WIN 95**

If you are using Windows 95/98 without a floppy disk drive, select Enabled to release IRQ6. This is required to pass Windows 95/98's SCT test. You should also disable the Onboard FDC Controller in the Integrated Peripherals screen when there's no floppy drive in the system. If you set this feature to Disabled, the BIOS will not report the missing floppy drive to Win95/98.

#### **Small Logo (EPA) Show**

The EPA logo appears at the right side of the monitor screen when the system is boot up. The default setting is *Enabled*.

#### **Advanced Chipset Features**

This Setup menu controls the configuration of the chipset.

![](_page_41_Picture_173.jpeg)

CMOS Setup Utility – Copyright © 1984-2001 Award Software Advanced Chipset Features

#### **DRAM Timing Selectable**

This option refers to the method by which the DRAM timing is selected. The default is *By SPD*.

#### **CAS Latency Time**

You can select CAS latency time in HCLKs of 2/2 or 3/3. The system board designer should set the values in this field, depending on the DRAM installed. Do not change the values in this field unless you change specifications of the installed DRAM or the installed CPU. The choices are 2 and 3.

#### **Active to Precharge Delay**

The default setting for the Active to Precharge Delay is *6*.

#### **DRAM RAS# to CAS# Delay**

This option allows you to insert a delay between the RAS (Row Address Strobe) and CAS (Column Address Strobe) signals. This delay occurs when the SDRAM is written to, read from or refreshed. Reducing the delay improves the performance of the SDRAM.

#### **DRAM RAS# Precharge**

This option sets the number of cycles required for the RAS to accumulate its charge before the SDRAM refreshes. The default setting for the Active to Precharge Delay is *3*.

#### **Memory Frequency For**

This field sets the frequency of the DRAM memory installed. The default setting is *Auto*. The other settings are *DDR200* and *DDR266*.

#### **System BIOS Cacheable**

The setting of *Enabled* allows caching of the system BIOS ROM at F000h-FFFFFh, resulting in better system performance. However, if any program writes to this memory area, a system error may result.

#### **Video BIOS Cacheable**

The Setting *Enabled* allows caching of the video BIOS ROM at C0000h-F7FFFh, resulting in better video performance. However, if any program writes to this memory area, a system error may result.

#### **Delayed Transaction**

The chipset has an embedded 32-bit posted write buffer to support delay transactions cycles. Select *Enabled* to support compliance with PCI specification version 2.1.

#### **Delay Prior to Thermal**

This field activates the CPU thermal function after the systems boots for the set number of minutes. The options are *16Min* and *64Min*.

#### **AGP Aperture Size**

The field sets aperture size of the graphics. The aperture is a portion of the PCI memory address range dedicated for graphics memory address space. Host cycles that hit the aperture range are forwarded to the AGP without any translation. The default setting is *64M*.

#### **On-Chip VGA**

By default, the On-Chip VGA or chipset-integrated VGA is *Enabled*.

#### **On-Chip Frame Buffer Size**

The On-Chip Frame Buffer Size can be set us 1MB or 8MB. This memory is shared with the system memory.

#### **Boot Display**

Boot Display determines the display output device where the system boots. The options are Auto, CRT and TV.

#### **Panel Scaling**

Setting this field to choose the initial state of Panel Fitting. A new state will overwrite the initial state and be remembered if Panel Fitting Hotkey is requested. Panel Fitting can only be enabled when in LFP only display. This panel fitting state is checked to update the hardware status after changing Video mode or Switching Display Devices

#### **Panel Type**

This field sets panel type with the resolution and interface information. The default setting is *800x 600 LVDS*.

#### **TV Standard**

This field sets the TV Standard as NTSC, PAL, SECAM or can be set off.The default setting is *Off*.

#### **Video Connector**

The video connector field selects the video connector as automatic, Composite, Component, or Both.

#### **TV Format**

This field sets the TV format that can be applied. The default setting is *Auto*.

#### **Integrated Peripherals**

This section sets configurations for your hard disk and other integrated peripherals.

![](_page_44_Picture_165.jpeg)

CMOS Setup Utility – Copyright © 1984-2001 Award Software Integrated Peripherals

#### **OnChip Primary/Secondary PCI IDE**

The integrated peripheral controller contains an IDE interface with support for two IDE channels. Select *Enabled* to activate each channel separately.

#### **IDE Primary/Secondary Master/Slave PIO**

These fields allow your system hard disk controller to work faster. Rather than have the BIOS issue a series of commands that transfer to or from the disk drive, PIO (Programmed Input/Output) allows the BIOS to communicate with the controller and CPU directly.

The system supports five modes, numbered from 0 (default) to 4, which primarily differ in timing. When Auto is selected, the BIOS will select the best available mode.

#### **IDE Primary/Secondary Master/Slave UDMA**

These fields allow your system to improve disk I/O throughput to 33Mb/sec with the Ultra DMA/33 feature. The options are *Auto* and *Disabled*.

#### **USB Controller**

The options for this field are *Enabled* and *Disabled*. By default, this field is set to *Enabled*.

#### **USB 2.0 Controller**

The options for this field are *Enabled* and *Disabled*. By default, this field is set to *Disabled*. In order to use USB 2.0, necessary OS drivers must be installed first.

#### **USB Keyboard Support**

The options for this field are *Enabled* and *Disabled*. By default, this field is set to *Disabled*.

#### **AC97 Audio**

The default setting of the AC97 Audio is *Auto*.

#### **Init Display First**

This field allows the system to initialize first the VGA card on chip or the display on the PCI Slot. By default, the *PCI Slot* VGA is initialized first.

#### **IDE HDD Block Mode**

This field allows your hard disk controller to use the fast block mode to transfer data to and from your hard disk drive.

#### **Power On Function**

This field sets how the system can be powered on from a system off state. The default setting is *Button Only*.

#### **Onboard FDC Controller**

Select *Enabled* if your system has a floppy disk controller (FDC) installed on the motherboard and you wish to use it. If you install an add-in FDC or the system has no floppy drive, select Disabled in this field. This option allows you to select the onboard FDD port.

#### **Onboard Serial/Parallel Port**

These fields allow you to select the onboard serial and parallel ports and their addresses. The default values for these ports are:

![](_page_46_Picture_118.jpeg)

#### **UART Mode Select**

This field determines the UART 2 mode in your computer. The default value is *Normal*. Other options include *IrDA* and *ASKIR*.

#### **Parallel Port Mode**

This field allows you to determine parallel port mode function.

SPP Standard Printer Port

EPP Enhanced Parallel Port

ECP Extended Capabilities Port

#### **PWRON After PWR-Fail**

This field sets the system power status whether on or off when power returns from a power failure situation.

#### **Power Management Setup**

The Power Management Setup allows you to save energy of your system effectively.

![](_page_47_Picture_144.jpeg)

CMOS Setup Utility – Copyright © 1984-2001 Award Software Power Management Setup

#### **ACPI Function**

Enable this function to support ACPI (Advance Configuration and Power Interface).

#### **Power Management**

This field allows you to select the type of power saving management modes. There are four selections for Power Management.

![](_page_47_Picture_145.jpeg)

#### **Video Off Method**

![](_page_48_Picture_146.jpeg)

#### **Video Off In Suspend**

When enabled, the video is off in suspend mode. The default is *Yes*.

#### **Suspend Type**

The default setting for the Suspend Type field is *Stop Grant*.

#### **Modem Use IRQ**

This field sets the IRQ used by the Modem. By default, the setting is *3*.

#### **Suspend Mode**

When enabled, and after the set time of system inactivity, all devices except the CPU will be shut off.

#### **HDD Power Down**

When enabled, and after the set time of system inactivity, the hard disk drive will be powered down while all other devices remain active.

#### **Soft-Off by PWRBTN**

This field defines the power-off mode when using an ATX power supply. The *Instant Off* mode allows powering off immediately upon pressing the power button. In the *Delay 4 Sec* mode, the system powers off when the power button is pressed for more than four seconds or enters the suspend mode when pressed for less than 4 seconds.

#### **CPU THRM-Throttling**

When the system enters Doze mode, the CPU clock runs only part of the time. You may select the percent of time that the clock runs.

#### **Power On by Ring**

This field enables or disables the power on of the system through the modem connected to the serial port or LAN.

#### **Resume by Alarm**

This field enables or disables the resumption of the system operation. When enabled, the user is allowed to set the *Date* and *Time*.

#### **Reload Global Timer Events**

The HDD, FDD, COM, LPT Ports, and PCI PIRQ are I/O events which can prevent the system from entering a power saving mode or can awaken the system from such a mode. When an I/O device wants to gain the attention of the operating system, it signals this by causing an IRQ to occur. When the operating system is ready to respond to the request, it interrupts itself and performs the service.

#### **PNP/PCI Configurations**

This option configures the PCI bus system. All PCI bus systems on the system use INT#, thus all installed PCI cards must be set to this value.

![](_page_50_Picture_142.jpeg)

CMOS Setup Utility – Copyright © 1984-2001 Award Software PnP/PCI Configurations

#### **Reset Configuration Data**

This field allows you to determine whether to reset the configuration data or not. The default value is *Disabled.* 

#### **Resources Controlled by**

This PnP BIOS can configure all of the boot and compatible devices automatically with the use of a use a PnP operating system such as Windows 95.

#### **PCI/VGA Palette Snoop**

Some non-standard VGA display cards may not show colors properly. This field allows you to set whether or not MPEG ISA/VESA VGA cards can work with PCI/VGA. When this field is enabled, a PCI/VGA can work with an MPEG ISA/VESA VGA card. When this field is disabled, a PCI/VGA cannot work with an MPEG ISA/VESA card.

#### **PC Health Status**

This section shows the parameters in determining the PC Health Status. These parameters include temperatures, fan speeds and voltages.

![](_page_51_Picture_176.jpeg)

![](_page_51_Picture_177.jpeg)

#### **CPU Warning Temperature**

This field allows the user to set the temperature so that when the temperature is reached, the systems sounds a warning. This function can help prevent damage to the system that is caused by overheating.

#### **Temperatures/Fan Speeds/Voltages**

These fields are the parameters of the hardware monitoring function feature of the motherboard. The values are read-only values as monitored by the system and show the PC health status.

#### **Shutdown Temperature**

This field allows the user to set the temperature by which the system automatically shuts down once the threshold temperature is reached. This function can help prevent damage to the system that is caused by overheating.

#### **Fan Failure Warning**

This field allows the user to set the Fan warning so that when the CPU(Fan3)/Sys.(Fan1)/Aux.(Fan2) is stop runing, the system sounds a warning, this function can help user to prevent damage the system that is caused by Fan stop running.

#### **Frequency/Voltage Control**

This section shows the user how to configure the processor frequency.

![](_page_52_Picture_55.jpeg)

CMOS Setup Utility – Copyright © 1984-2001 Award Software Frequency/Voltage Control

#### **Auto Detect PCI Clk**

This field enables or disables the auto detection of the PCI clock.

#### **Spread Spectrum**

This field sets the value of the spread spectrum. The default setting is *Disabled*. This field is for CE testing use only.

#### **Load Fail-Safe Defaults**

This option allows you to load the troubleshooting default values permanently stored in the BIOS ROM. These default settings are non-optimal and disable all high-performance features.

#### **Load Setup Defaults**

This option allows you to load the default values to your system configuration. These default settings are optimal and enable all high performance features.

#### **Set Supervisor/User Password**

These two options set the system password. Supervisor Password sets a password that will be used to protect the system and Setup utility. User Password sets a password that will be used exclusively on the system. To specify a password, highlight the type you want and press <Enter>. The Enter Password: message prompts on the screen. Type the password, up to eight characters in length, and press <Enter>. The system confirms your password by asking you to type it again. After setting a password, the screen automatically returns to the main screen.

To disable a password, just press the <Enter> key when you are prompted to enter the password. A message will confirm the password to be disabled. Once the password is disabled, the system will boot and you can enter Setup freely.

#### **Save & Exit Setup**

This option allows you to determine whether or not to accept the modifications. If you type "Y", you will quit the setup utility and save all changes into the CMOS memory. If you type "N", you will return to Setup utility.

#### **Exit Without Saving**

Select this option to exit the Setup utility without saving the changes you have made in this session. Typing "Y" will quit the Setup utility without saving the modifications. Typing "N" will return you to Setup utility.

## <span id="page-54-0"></span>**Drivers Installation**

This section describes the installation procedures for software and drivers under the Windows 98, Windows NT 4.0 and Windows 2000. The software and drivers are included with the motherboard. If you find the items missing, please contact the vendor where you made the purchase. The contents of this section include the following:

![](_page_54_Picture_59.jpeg)

#### **IMPORTANT NOTE:**

After installing your Windows operating system (Windows 98/98SE/ME/2000/XP), you must install first the Intel Chipset Software Installation Utility before proceeding with the drivers installation.

### <span id="page-55-0"></span>**Intel Chipset Software Installation Utility**

The Intel Chipset Software Installation Utility, to be installed first before the software drivers, will enable Plug & Play INF support for Intel chipset components. Follow the instructions below to complete the installation under Windows 98/98SE/ME/2000/XP.

1. Insert the CD that comes with the motherboard and the screen below would appear. Click Intel Chipsets and then Intel 845GV Chipset **Drivers** 

![](_page_55_Picture_4.jpeg)

2. Click Intel Chipset Software Installation Utility.

![](_page_55_Picture_6.jpeg)

3. When the Welcome screen appears, click Next to continue.

![](_page_56_Picture_2.jpeg)

4. Click Yes to accept the software license agreement and proceed with the installation process.

![](_page_56_Picture_29.jpeg)

5. On Readme Information screen, click Next to continue the installation.

![](_page_57_Picture_36.jpeg)

6. The Setup process is now complete. Click Finish to restart the computer and for changes to take effect. When the computer has restarted, the system will be able to find some devices. Restart your computer when prompted.

![](_page_57_Picture_37.jpeg)

## <span id="page-58-0"></span>**Intel 845GV Chipset Graphics Driver Installation**

Follow the steps below to install the Intel 845GV graphics driver under Windows 98/98SE/ME/2000/XP/NT 4.0.

1. Insert the CD that comes with the motherboard. Click Intel Chipsets on the left side of the screen. Then select, Intel 845GV Chipset Drivers, then Intel 845G Family Graphics Driver.

![](_page_58_Picture_4.jpeg)

#### 2.Click Next to continue.

![](_page_58_Picture_52.jpeg)

 *MB850 User's Manual 55* 

3. When the Welcome screen appears, click Next to continue.

![](_page_59_Picture_2.jpeg)

3. Click Yes to accept the software license agreement and proceed with the installation process.

![](_page_59_Picture_33.jpeg)

4. The Setup process is now complete. Click Finish to restart the computer and for changes to take effect. Restart your computer when prompted.

![](_page_60_Picture_2.jpeg)

## <span id="page-61-0"></span>**AC97 Codec Audio Driver Installation**

Follow the steps below to install the AC97 Codec Audio Drivers.

1. Insert the CD that comes with the CPU card and the screen below would appear. Click Intel Chipsets. Click AC97 Codec Audio Drivers to start the drivers installation.

![](_page_61_Picture_4.jpeg)

2. Click Yes to continue the installation.

![](_page_61_Picture_6.jpeg)

3. Click Finish to restart the computer and for changes to take effect. .

![](_page_62_Picture_2.jpeg)

## <span id="page-63-0"></span>**Realtek RTL8139 LAN Drivers Installation**

Follow the steps below to start installing the Realtek LAN drivers.

1. Insert the CD that comes with the CPU. In the initial screen, click on LAN Card on the left side. Then, select Realtek RTL8139x LAN Drivers.

![](_page_63_Picture_4.jpeg)

2. When the Welcome screen appears, click Next to start the drivers instalation.

![](_page_63_Picture_6.jpeg)

3. Click Finish to complete the setup and for changes to take effect.

![](_page_64_Picture_2.jpeg)

This page is intentionally left blank.

٠

## <span id="page-66-0"></span>**Appendix**

## **A. I/O Port Address Map**

Each peripheral device in the system is assigned a set of I/O port addresses which also becomes the identity of the device. The following table lists the I/O port addresses used.

![](_page_66_Picture_97.jpeg)

## <span id="page-67-0"></span>**B. Interrupt Request Lines (IRQ)**

Peripheral devices use interrupt request lines to notify CPU for the service required. The following table shows the IRQ used by the devices on board.

![](_page_67_Picture_106.jpeg)